## Google Home Page

## Google Home Page <http://www.google.com/ig>

1. A Google Home Page is the starting point for your information. It includes the Google search tool, but the typical white area is replaced with customized content or "gadgets" you select. This content may even be news stories or RSS feeds from

your favorite blog. Principals are using this tool to quickly monitor what teachers are communicating on their classroom blogs. It includes both useful tools and fun items such as an updated weather map or word of the day. [www.google.com/educators/p\\_php.html](http://www.google.com/educators/p_php.html) 

- 2. Discuss the overwhelming amount of information bombarding us each day and how we can better manage it. Look at sample Google Home Pages and discuss how this can help busy educators to better manage this information. And this information is automatically updated.
- 3. Create a Google Home Page (iGoogle) account
	- a. Add stuff to your homepage by selecting: "add stuff" and look at different gadgets.

Find a few which would relate to your content area and add them to your page. You may get a message that the gadget is from a source other than Google and Google can't be responsible for the content. Click OK.

- i. Gadgets can be moved around the window by dragging on an empty location on the gadget's title bar. When you let up the gadget will be in its new location.
- ii. You can also search for a gadget (homepage content) in the search window.
- b. Explore the "Edit Settings" for each gadget to configure the gadget to your location or preference, e.g. number of articles or stories to be displayed.
	- i. "You might also like" under the edit gadget setting suggests other gadgets to explore and will often suggest good choices.
	- ii. If you have a favorite gadget that you think someone may not know about you can send the gadget and a note to a friend.
- c. Gadget can be deleted by clicking the "X" in the right hand corner. You will see a confirmation message with an "Undo" option under the Google Search window. To complete the deletion process will must also click the Close button.

**iGoogle Project II** Add content to your page

**iGoogle Project I** Create a Google Account account.

## Google Home Page

- d. To go directly to the gadget's web page just click on the gadget's title.
- e. Add additional tabs. You are limited to no more than six. Google will offer an option to automatically populate your pages with relevant gadgets based on the tab's name.
	- i. Click on a tab allows you to rename the tab or delete it. Tabs cannot be reordered though gadgets may be moved from one tab to another by simply dragging the gadget to the tab title.
- f. Add a content block by using the RSS Feed address. This may be a favorite blog or feed from a news service.

**iGoogle Project IV** Add RSS feed content

**iGoogle Project III**

Add additional pages/tabs

- i. Open a new browser window and find the content source (your source must provide an RSS feed.)
- ii. To search for blogs try using one of these popular blog search tools:
	- 1. <http://www.technorati.com>
	- 2. <http://www.bloogz.com>
	- 3. <http://www.blog-search.com>
- iii. Go to a site where you know there will be an RSS feed and start there.
	- 1. <http://blogs.oaisd.org>
	- 2. [www.cnn.com](http://www.cnn.com)
- iv. Find the RSS feed link or orange RSS chicklet **XML** and copy the link. This is done in Windows by right clicking or on a Mac, Control Clicking on the link and selecting **Copy Shortcut** or in FireFox **Copy Link Location**.
- v. Click on the Add by URL link

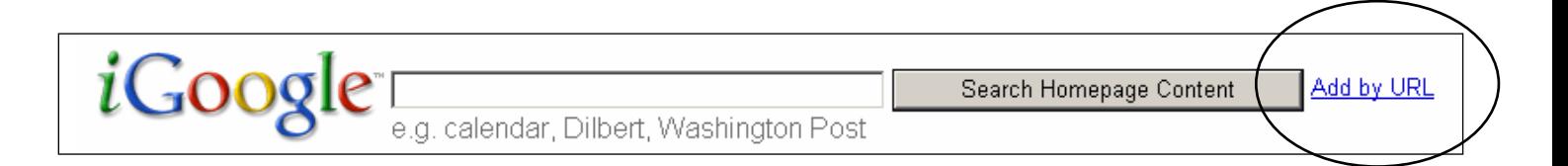

## Google Home Page

- vi. In the window, right click or Ctrl Click on a Mac and paste the link you copied. Click the Add button.
- vii. If you get an orange checkmark, the feed worked and the content was added to your page. Click Close and Back to Home Page. The content may be relocated around the page or moved to a different tab.

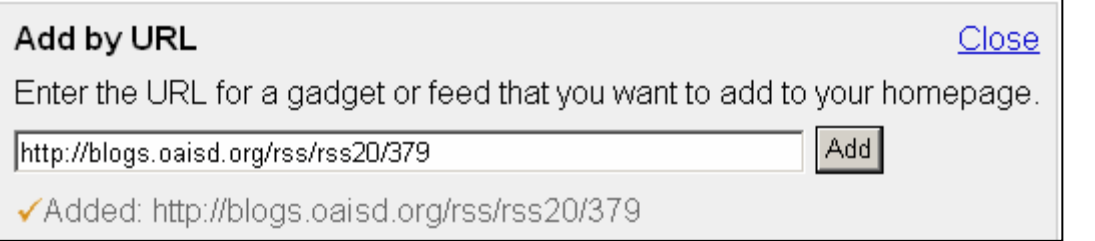

- 4. If you need to have Google look like a traditional page for example, to show a classroom, you can select: Classic Home at the top right corner of the page.
- 5. Add a theme to your home page. Note: the look of the theme may change depending on the time of the day or the season.
- 6. Google Home Page alternatives
	- My Yahoo <http://my.yahoo.com>
	- **Proto Pages www.protopage.com**
	- □ Page Flakes www.pageflakes.com

ail.com | Classic Home | My Account | Sign out

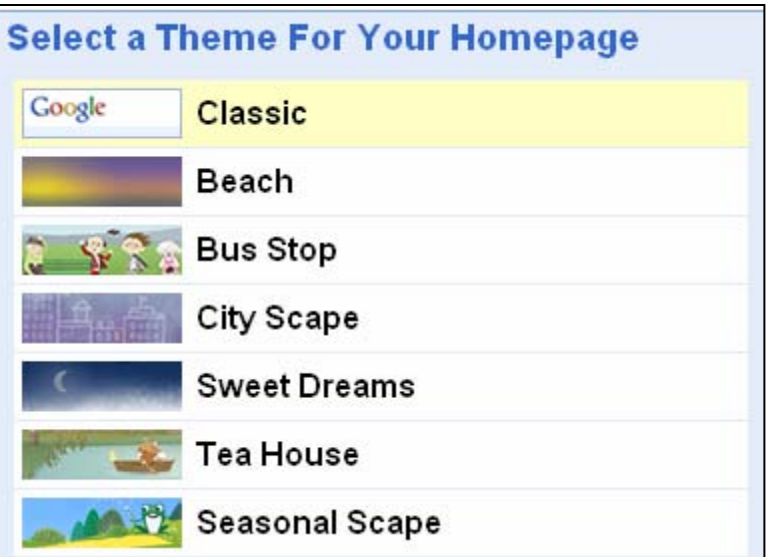